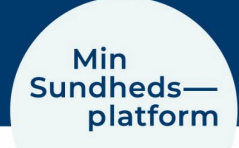

## **Sådan logger du på app med pinkode/fingeraftryk el. faceID**

Første gang du logger på appen, skal du anvende MitID . Når du er logget ind, vælger du Menu > Kontoindstillinger eller klikker på notifikationen på forsiden, hvor du bliver opfordret til at skifte til at logge på med faceID eller en Pinkode

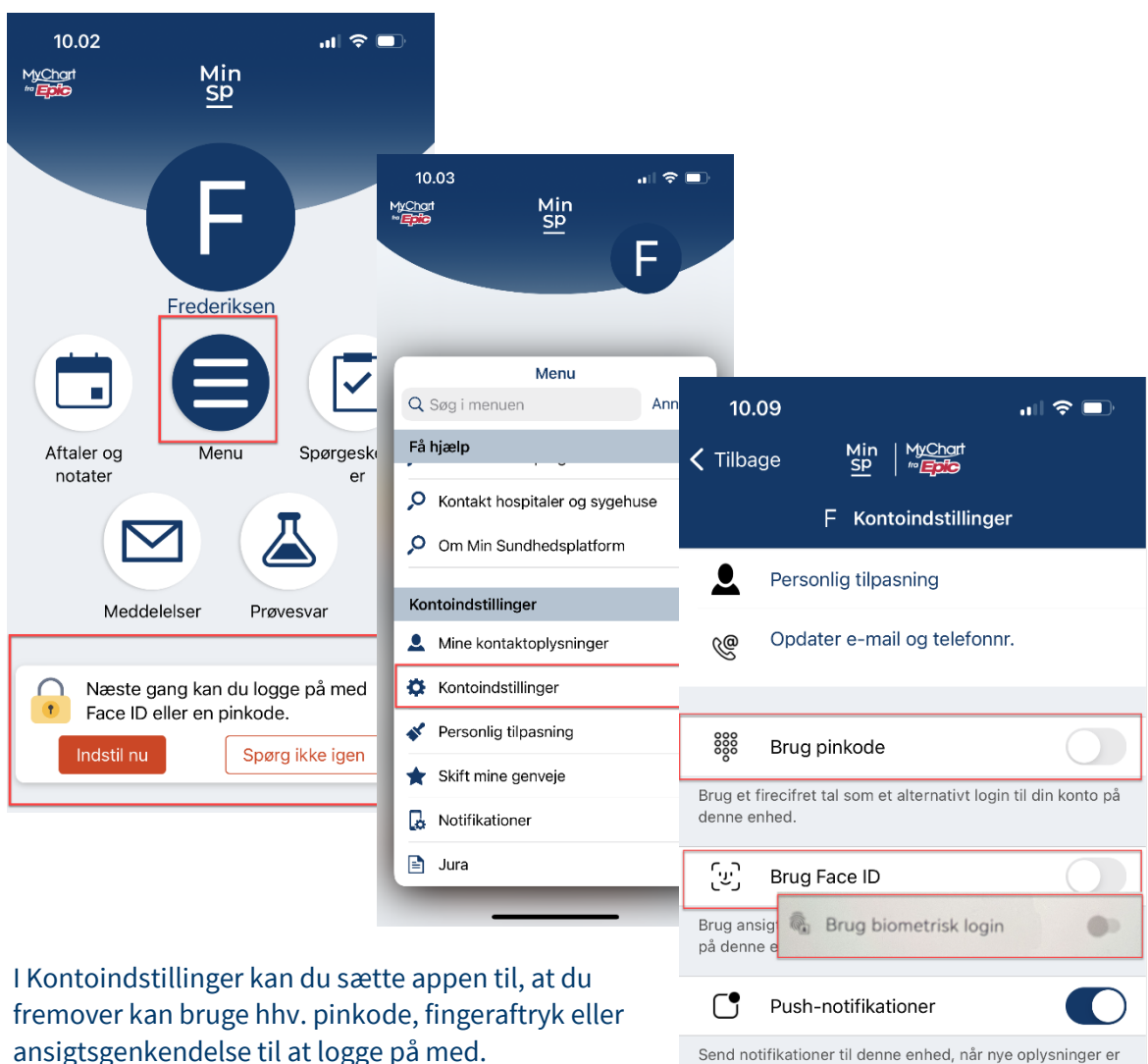

Send notifikationer til denne enhed, når nye oplysninger er tilgængelige.

Hvad du har af valgmuligheder, er afhængig af, hvad din mobil/tablet giver dig mulighed for.

Næste gang du vil logge på, anvender appen automatisk den mulighed du har valgt.

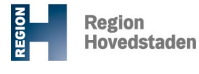

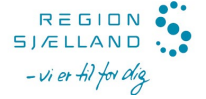